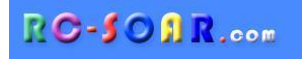

# *E-Soar Maxx for ETHOS*

# **Version 2.0 for Ethos 1.5**

# **Setup Guide**

**Mike Shellim 7 March 2024**

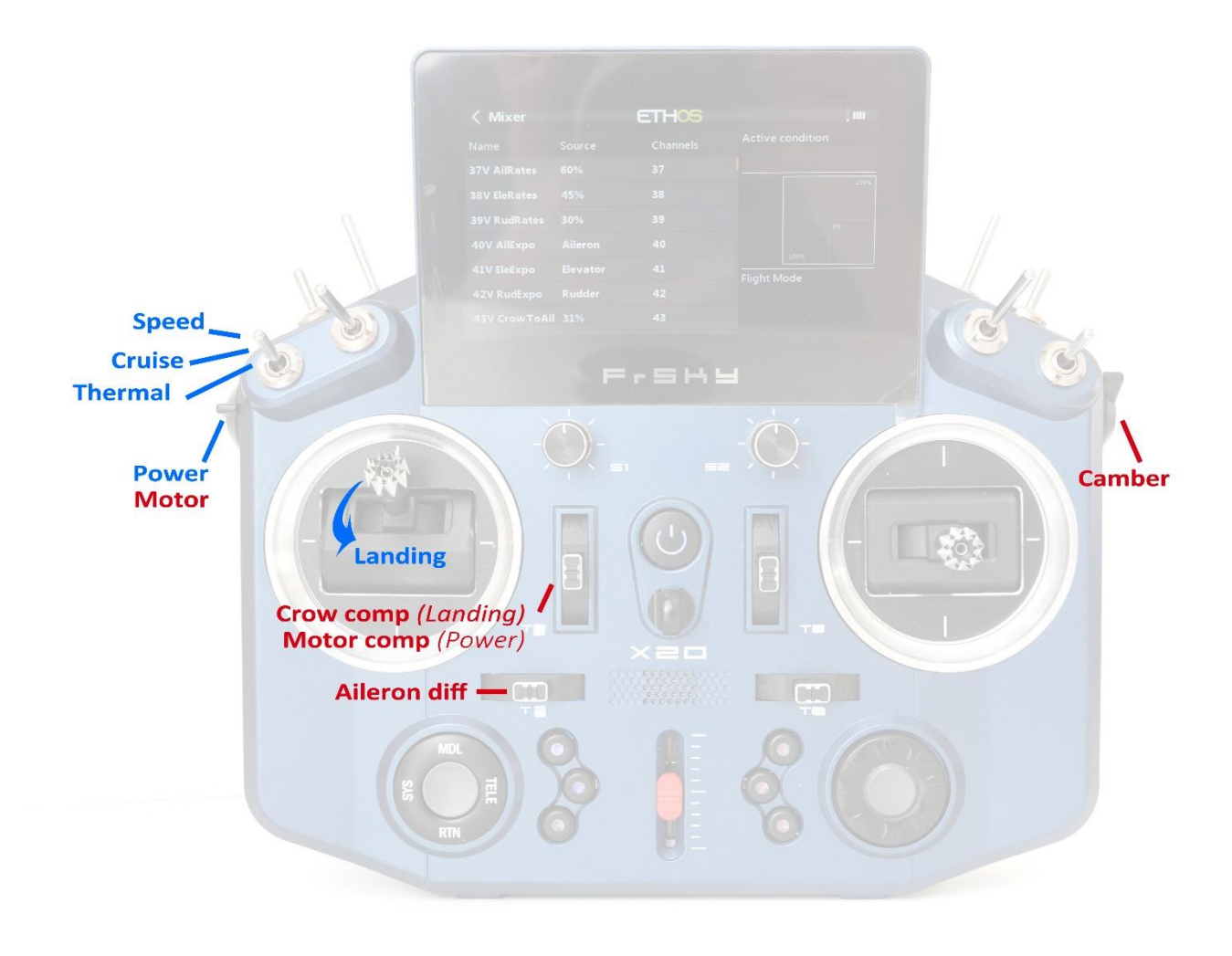

*E-Soar Max control layout (Mode 2 shown)*

# **CONTENTS**

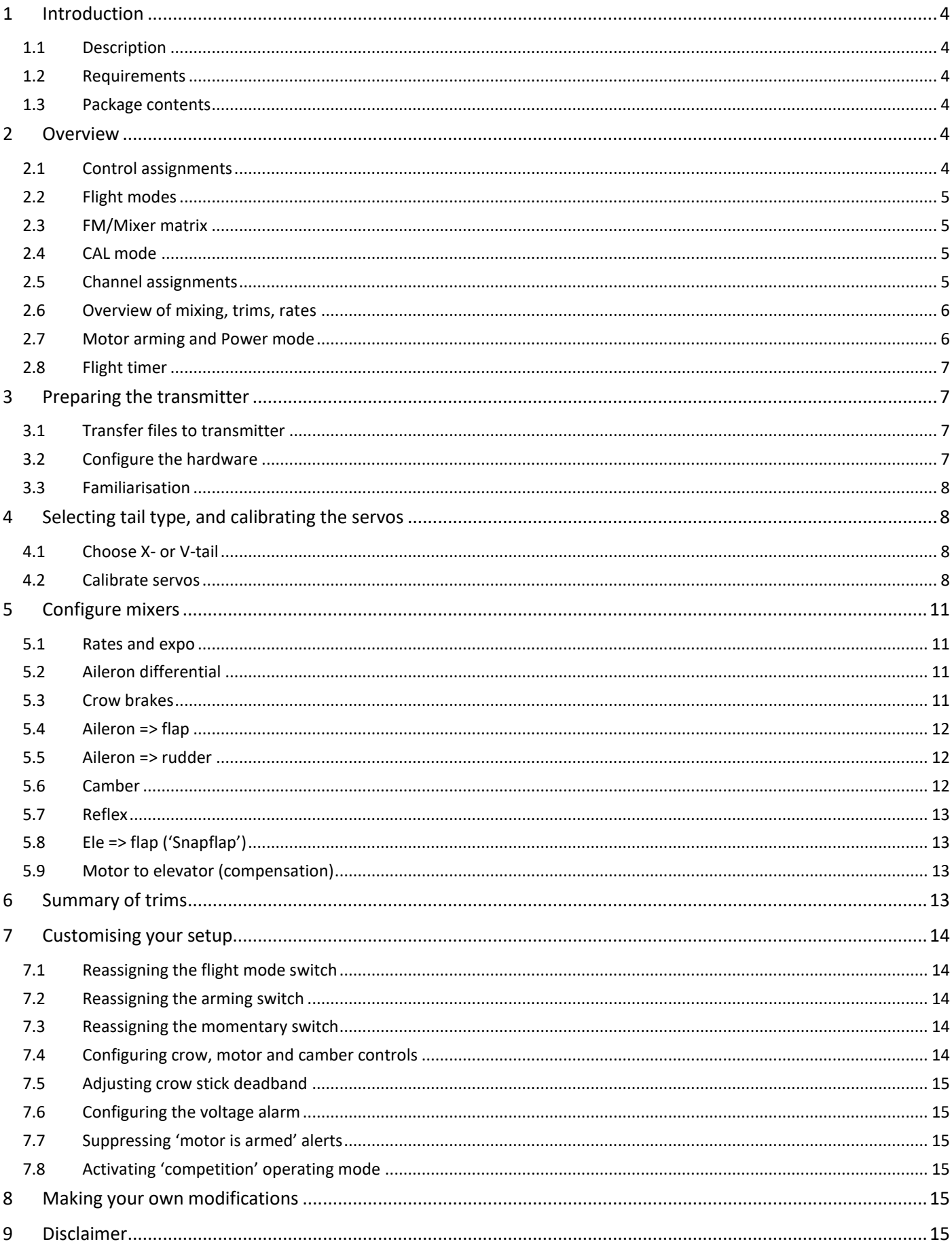

# <span id="page-2-0"></span>**1 INTRODUCTION**

# <span id="page-2-1"></span>**1.1 DESCRIPTION**

*E-Soar Maxx* is an advanced template for electric-powered gliders with 6 servos + ESC. Unlike *[E-Soar Plus](https://rc-soar.com/ethos/templates/esoarplus/)* which is purely for sport flyers, *E-Soar Maxx* is targeted at F5J competition pilots. It features two operating modes 'Sport' and 'Competition':

- *Sport mode* works like E-Soar Plus, except it offers just a single arming option (via a switch) instead of three.
- *Competition mode* offers two extra timers, fast idle, and auto motor shutoff for F5J competition and practice.

Competition mode is hidden by default, and a separate document describes how to unlock it. If you don't unlock competition mode, then the template will function fine in sport mode only.

# *PLEASE READ THROUGH THESE INSTRUCTIONS ONCE BEFORE STARTING!*

# <span id="page-2-2"></span>**1.2 REQUIREMENTS**

The following are required:

- Transmitter running Ethos 1.5 or above
- USB cable TX <-> PC

# <span id="page-2-3"></span>**1.3 PACKAGE CONTENTS**

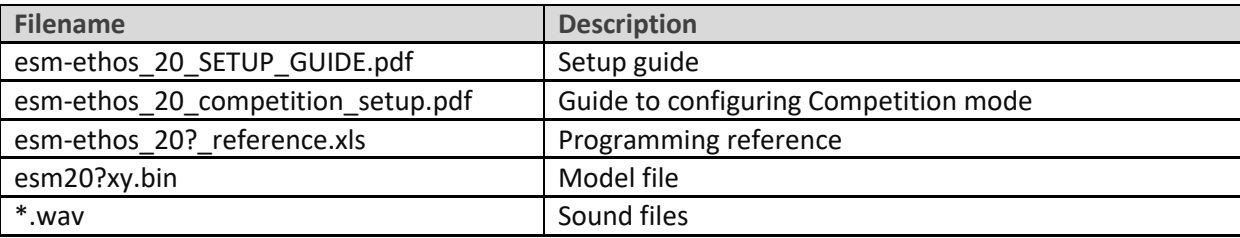

# <span id="page-2-4"></span>**2 OVERVIEW**

### <span id="page-2-5"></span>**2.1 CONTROL ASSIGNMENTS**

The template supports all stick modes. Set the desired stick mode (1, 2 etc.) in SYSTEM→STICKS menu. Default control assignments are shown in the table below. The defaults were designed around the X20 transmitter,

however the controls may be reassigned if required – see below.

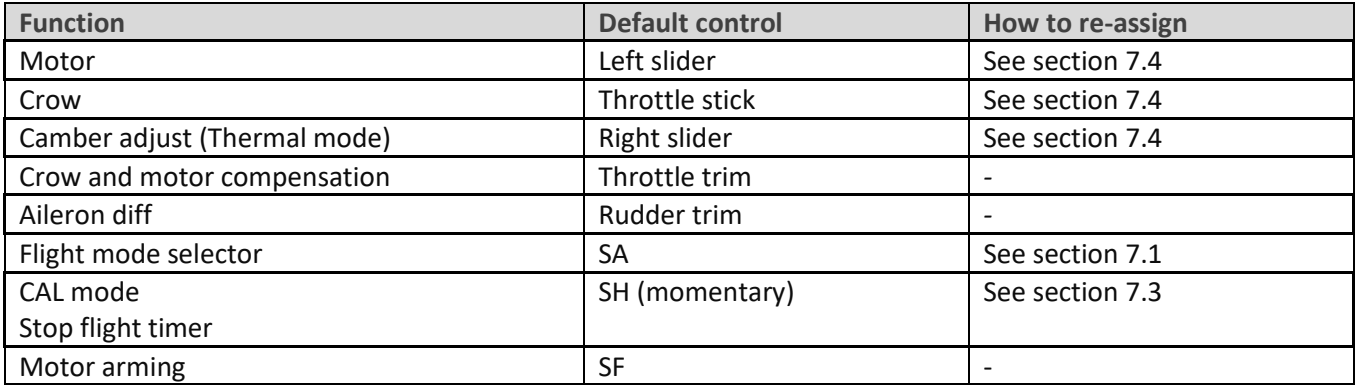

# <span id="page-3-0"></span>**2.2 FLIGHT MODES**

There are 5 flight modes: POWER, LANDING, THERMAL, CRUISE and SPEED. In the event of a conflict, POWER has highest priority, then LANDING, then THERMAL/ CRUISE/SPEED.

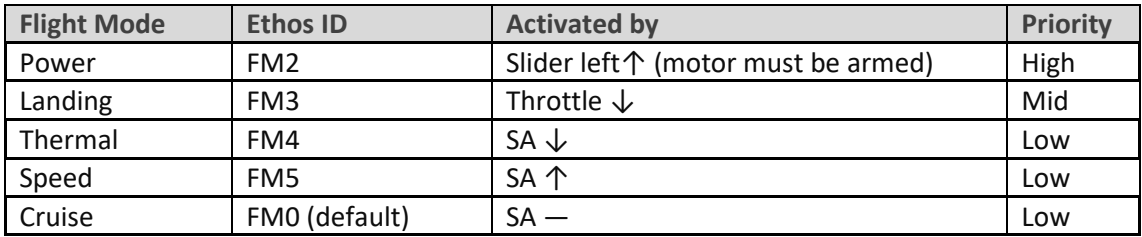

### <span id="page-3-1"></span>**2.3 FM/MIXER MATRIX**

The table shows the mixers which are active in each flight mode.

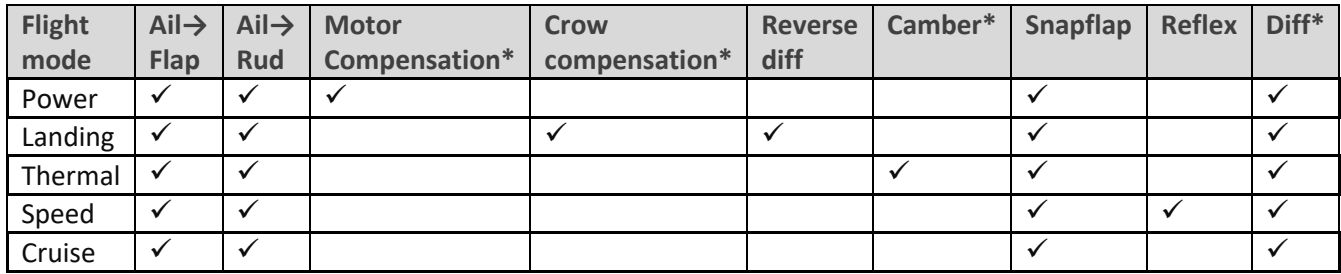

<span id="page-3-2"></span>\* adjustable in flight.

# **2.4 CAL MODE**

CAL mode is a special flight mode for calibrating the servos. When CAL is active, mixers and trims are ignored.

To activate CAL mode:

- 1. Apply full left aileron, pull full back on elevator stick, and hold.
- 2. Pull and release momentary switch (default **SH).**
- 3. Release sticks.

There are three CAL sub-modes. These are selected via switch **SA**:

- SA―: for calibrating servo end points, and balancing the flaps. The flaps move in 25% increments.
- SA↓ for calibrating flap neutral.
- SA↑ for calibrating with 50% aileron travel. The flaps move to their neutrals.

To exit CAL mode, pull **SH**.

#### <span id="page-3-3"></span>**2.5 CHANNEL ASSIGNMENTS**

Channels are assigned as follows:

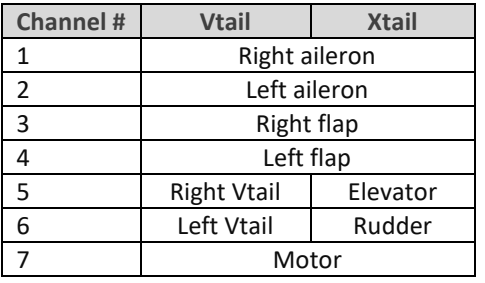

'Left' and 'right' are from the point of view of a pilot looking in the direction of flight. The left and right channels are not interchangeable – *ensure that the servos are plugged in correctly!*

#### <span id="page-4-0"></span>**2.6 OVERVIEW OF MIXING, TRIMS, RATES**

#### **Rates and expo**

• Rates/expo may be global or per flight mode.

#### **Trims**

- Aileron trim is global.
- Elevator trim is per flight mode.
- Rudder and throttle trims are repurposed (see below).

#### **Camber and reflex**

- Camber is adjustable in THERMAL mode using right slider.
- Negative camber ('reflex') may be preset in SPEED mode.

#### **Aileron-to-flap mix**

• Aileron-to-flap mixing may be global or per flight mode.

#### **Crow->elevator compensation**

■ Adjustable in flight, via the throttle trim. Non-linear compensation may be adjusted via a curve.

#### **Motor->elevator compensation**

■ Adjustable in flight, via the Throttle trim.

#### **Differential**

- Diff is applied to both ailerons and flaps.
- Adjustable in flight, via the Rudder trim, for each flight mode.

#### **Roll rate enhancement**

- Aileron diff is suppressed, as crow is deployed.
- 'Reverse' diff can be applied to further lower the down-going aileron

#### **Aileron to Rudder mix**

Aileron to rudder mix may be set globally or per flight mode.

#### **Elevator-to-flap ('snapflap')**

• Snapflap may be set globally or per flight mode

### <span id="page-4-1"></span>**2.7 MOTOR ARMING AND POWER MODE**

The default arming switch is SF. It's 'smart' – the motor is guaranteed disarmed at startup regardless of the position of the switch. *There is no need for startup checks!*

#### **To arm the motor**

- 1. Set motor lever (left slider) to off
- 2. Move SF个 (if not already 个)
- 3. Transition to  $\downarrow$ .

Advancing the motor control will now start the motor.

#### **To disarm**

• SF↑

#### **Power mode**

POWER mode is activated automatically when the motor is running. Having a dedicated mode allows you to set different rates, expo under power (see section [5.1\)](#page-9-1).

 **The arming system does not protect against spinups due to loss of signal. Always set the failsafe, so the motor is commanded to 'off' (-100%) on loss of signal.**

#### <span id="page-5-0"></span>**2.8 FLIGHT TIMER**

Timer1 is configured as a flight timer.

- To start and reset flight timer: start the motor
- To stop: press momentary switch (default SH).

# <span id="page-5-1"></span>**3 PREPARING THE TRANSMITTER**

**Make sure that the motor is disconnected before proceeding.**

#### <span id="page-5-2"></span>**3.1 TRANSFER FILES TO TRANSMITTER**

- 1. Unzip the files in the package to your computer's hard drive.
- 2. Switch on the transmitter in bootloader mode and establish a USB connection.
- 3. Copy the model file **esm20?xy.bin** to the \models folder on the SD card.
- 4. The sound files must be copied to the folder for voice1. To determine the voice1 folder, look in the SYSTEM>GENERAL menu and make a note of voice1. On the SD card, locate the \audio folder, and then the subfolder for voice1 – this is where the sound files should be copied.

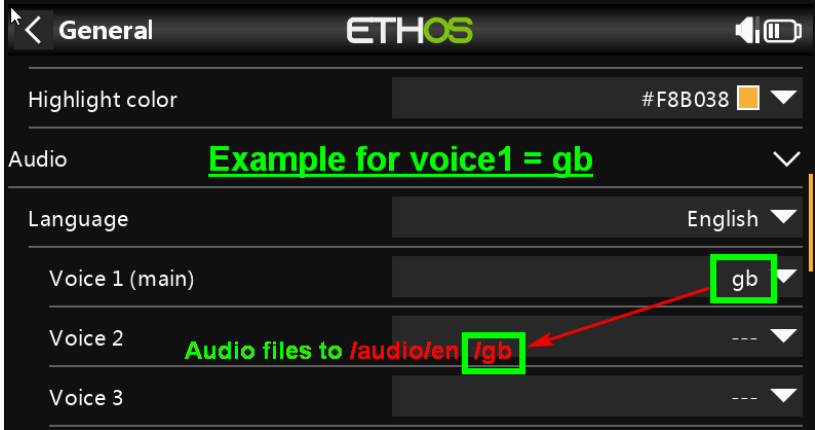

5. Disconnect USB and restart the transmitter.

Now activate the model as follows:

- 6. Go to the MODEL SELECT menu and find the model 'ESM20?xy'.
- 7. Click and choose 'Set current model'.
- 8. Go to the EDIT MODEL menu and change the name as desired.

### <span id="page-5-3"></span>**3.2 CONFIGURE THE HARDWARE**

Configure the hardware:

- 1. Ensure that the sticks, sliders and knobs are calibrated (SYSTEM→HARDWARE→ANALOGS CALIBRATION).
- 2. Configure the transmitter RF module (MODEL→RF SYSTEM).

### <span id="page-6-0"></span>**3.3 FAMILIARISATION**

Using the transmitter on its own, practise the following:

- Activate CRUISE, THERMAL, LANDING, POWER and SPEED modes (see Section [2.2\)](#page-3-0).
- Activate CAL mode and sub-modes (see Section [2.4\)](#page-3-2).
- Verify that the sounds are working correctly. If not, check that the sound files are in the correct location (see section [3.1\)](#page-5-2).

# <span id="page-6-1"></span>**4 SELECTING TAIL TYPE, AND CALIBRATING THE SERVOS**

In the section, you'll start basic configuration of the model. This section must be completed before the mixers.

# <span id="page-6-2"></span>**4.1 CHOOSE X- OR V-TAIL**

The first task is to choose the tail type. This is done in the VARS menu. Enter the setting in the *Values* field.

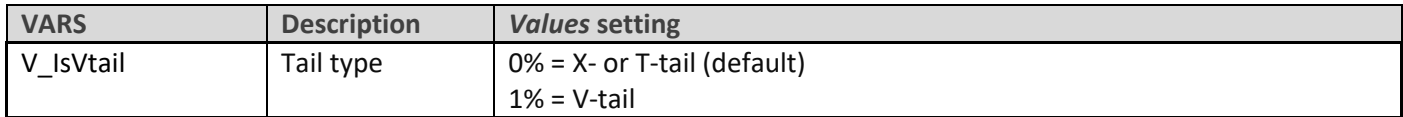

### <span id="page-6-3"></span>**4.2 CALIBRATE SERVOS**

The next task is to calibrate the servos. The goals are:

- Set servo directions.
- Adjust limits and centres.

#### **4.2.1 Set servo directions**

Check and if necessary set the direction of each servo. *All adjustments are made in CAL mode.*

- 1. Switch on the transmitter (do not power up the receiver yet).
- 2. Set **throttle stick** to centre, **SA** to middle.
- 3. Enter CAL mode.
- 4. Switch on the receiver.
- 5. Open the OUTPUTS menu
- *6.* While still in CAL mode, check the servo directions. *Pay attention to the notes regarding aileron and elevator.*

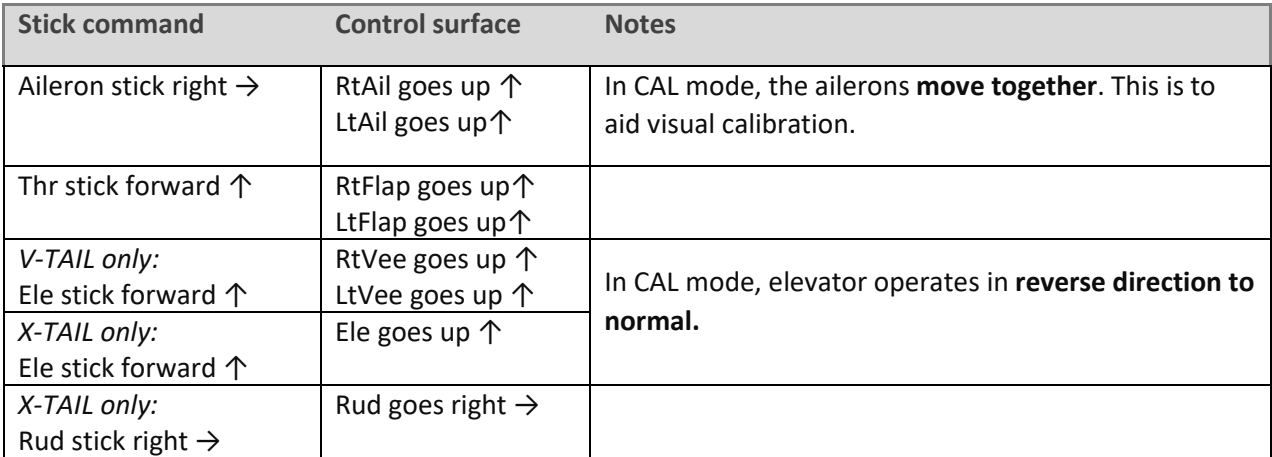

#### To reverse a servo:

- Open the MODELS > OUTPUTS menu
- Click on the relevant channel to open the edit menu
- Change the Invert option from 'Normal' to 'Inverted'.
- 7. Exit CAL mode and enter NORMAL mode.
- *8.* Move the aileron, elevator and rudder sticks, and check for normal operation. *Note:* **the flaps will not function yet**.

#### **4.2.2 Set servo limits and centres**

In this step, you will set the servo limits and centres. At the same time, you will compensate for differences between the left and right linkages.

*Note:*

- Servo limits should be set to *the maximum possible* just a little less than the linkage/hinge limits.
- Adjustments are made using curves *do not adjust Min, Max or Subtrim!*
- You may need to experiment to see which curve point to adjust, as explained below.
- *All adjustments are made while in CAL mode.*

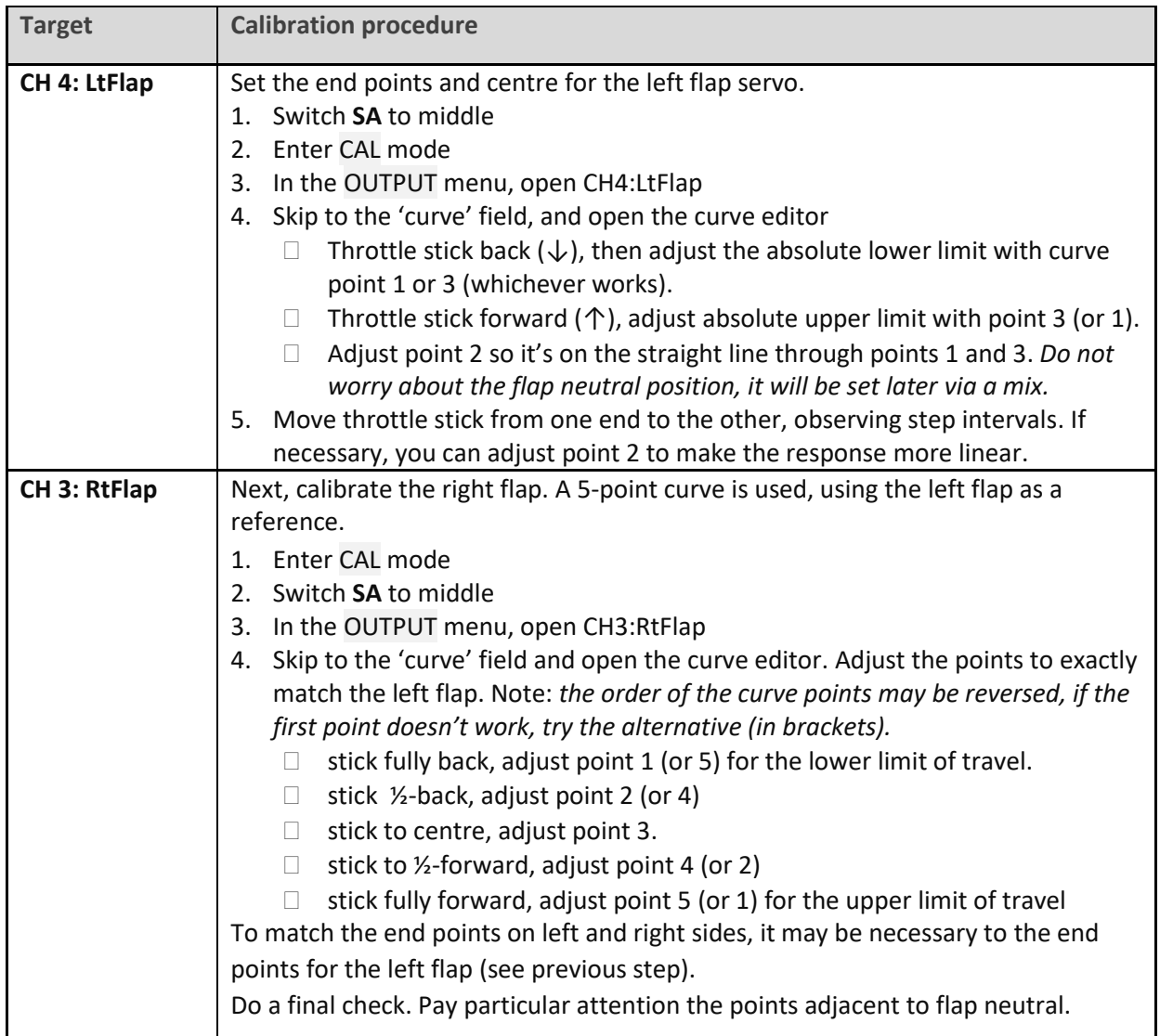

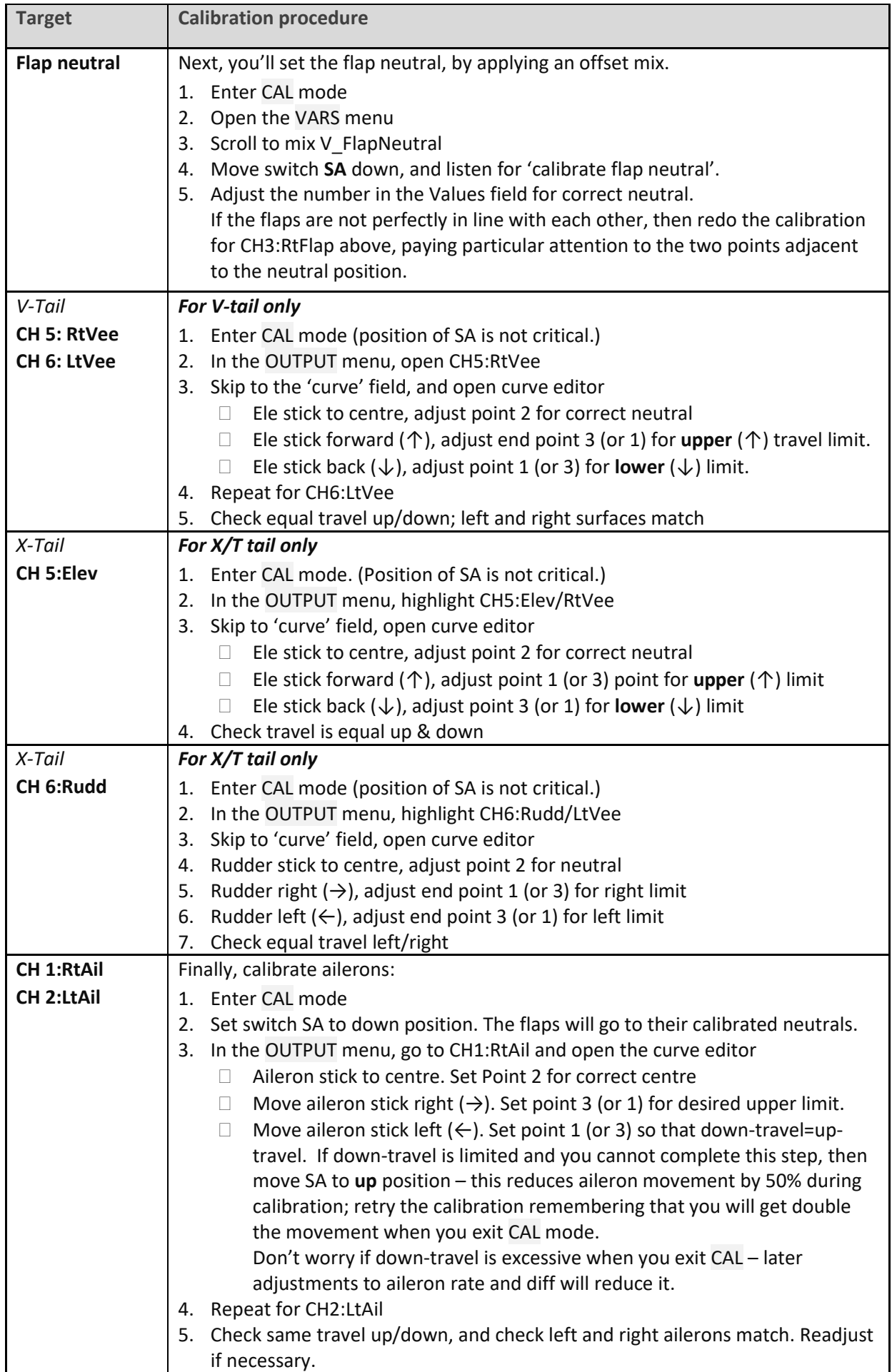

Check operation as follows:

- 1. Exit CAL mode.
- 2. Move the sticks, checking that aileron, elevator and rudder move in the correct sense. Note that **the flaps will not function yet** – they will be configured in the next section.
- 3. Don't worry that the travel of the ailerons and elevator are excessive they'll be reduced in the next step.

#### *WELL DONE, CALIBRATION IS COMPLETE - BACK UP YOUR SETUP NOW!*

# <span id="page-9-0"></span>**5 CONFIGURE MIXERS**

In the final step, you will finalise the control surface travels, and configure the mixers. All settings are made in the 'VARS' menu, in the *Values* field.

# <span id="page-9-1"></span>**5.1 RATES AND EXPO**

This section is for setting rates (also known as 'control travel') and expo on the main flight controls.

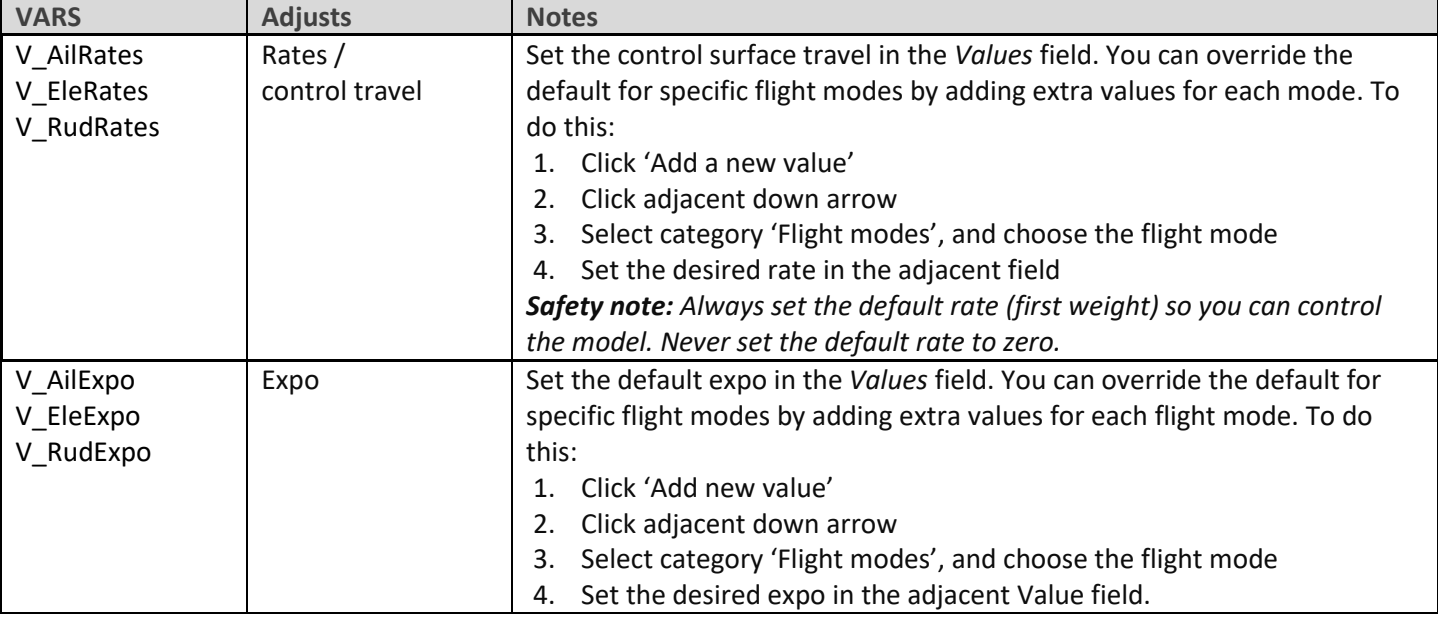

### <span id="page-9-2"></span>**5.2 AILERON DIFFERENTIAL**

Diff affects the downgoing movement of the aileron, and is adjusted using the rudder trim. *Note:* Diff must be adjusted separately for each flight mode!

# <span id="page-9-3"></span>**5.3 CROW BRAKES**

This section describes how to set up crow brakes and crow→elevator compensation.

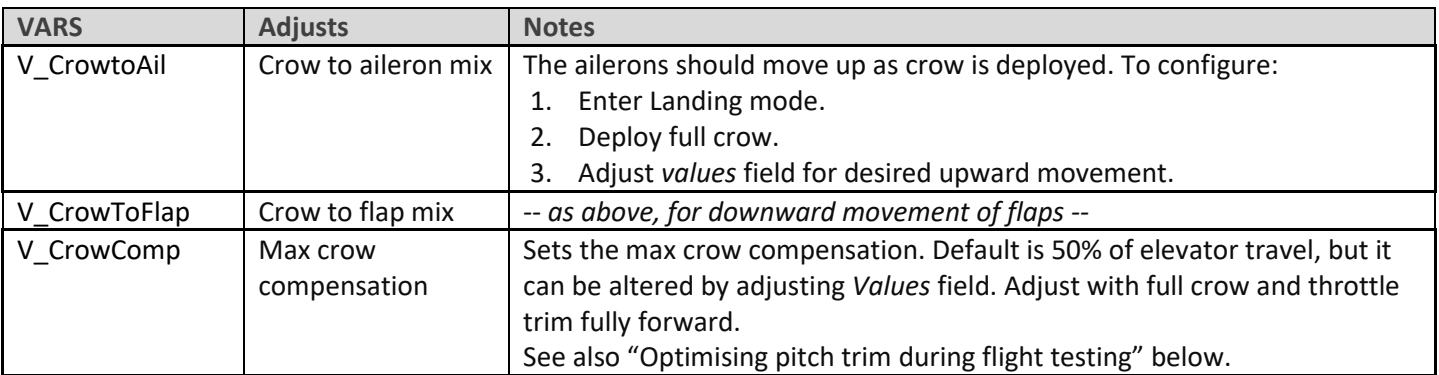

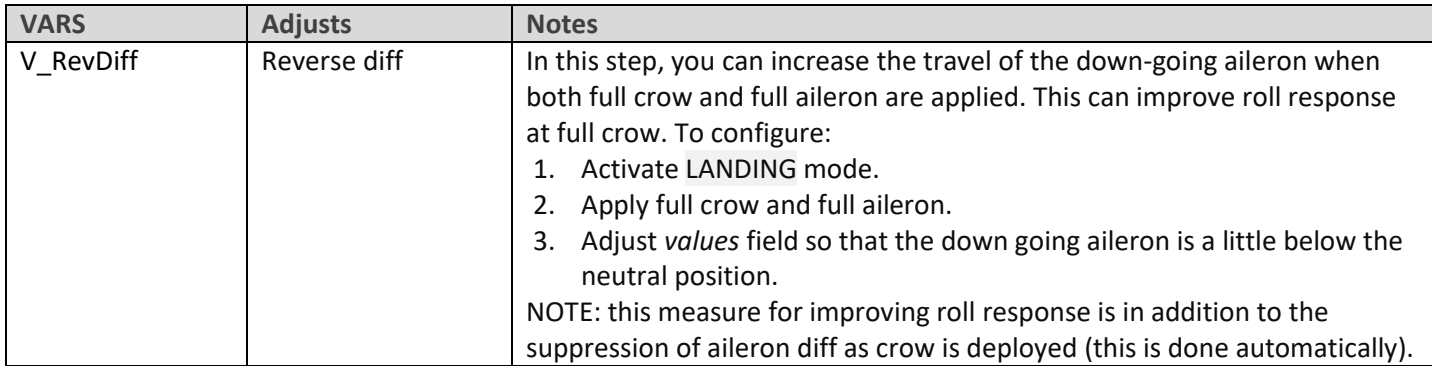

#### **Optimising pitch trim during flight testing**

Trim is made up of two components: *base trim* and *crow compensation*. To adjust these during flight tests:

- 1. Apply *minimal* crow, and adjust base trim with *elevator* trim lever.
- 2. Apply *maximum* crow and adjust compensation with *throttle* trim lever. Trim back => zero compensation, trim forward = max compensation.

To optimise the trim at intermediate crow settings, you can adjust compensation curve CV:CrowComp. Adjust points 2 to 4 only (do not adjust end points). The default curve has a typical 'S' shape.

# <span id="page-10-0"></span>**5.4 AILERON => FLAP**

This aileron=>flap mix causes the flaps to behave like ailerons in response to roll commands.

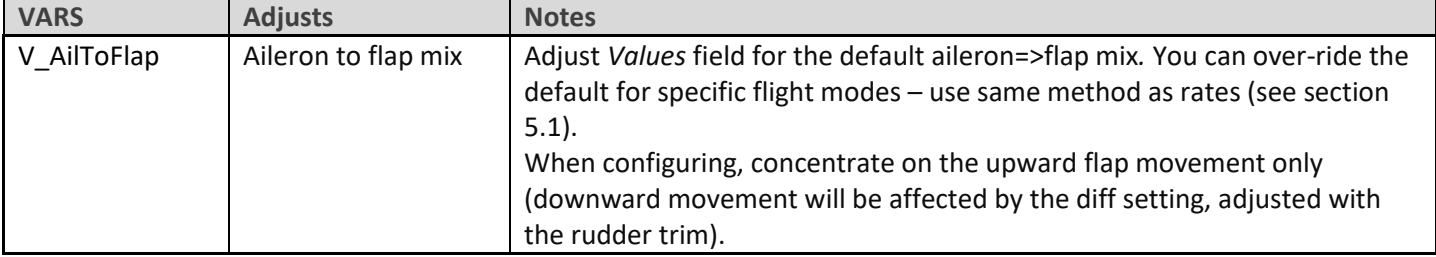

#### <span id="page-10-1"></span>**5.5 AILERON => RUDDER**

This mix is useful for improving turn response.

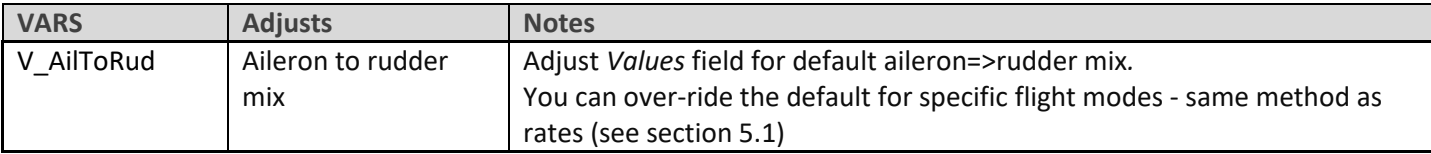

### <span id="page-10-2"></span>**5.6 CAMBER**

The camber mix is for slow flight (THERMAL mode)

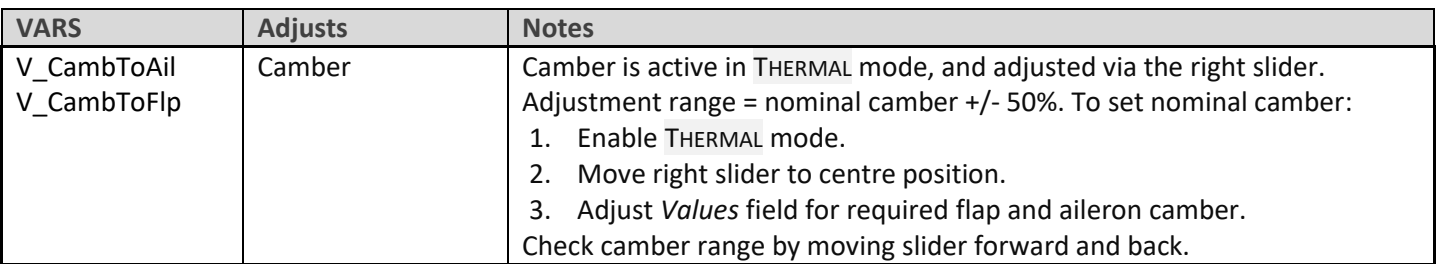

# <span id="page-11-0"></span>**5.7 REFLEX**

A small amount of reflex can reduce drag when flying fast (SPEED mode)

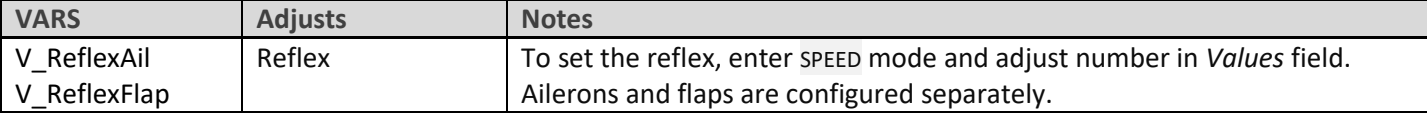

# <span id="page-11-1"></span>**5.8 ELE => FLAP ('SNAPFLAP')**

Snapflap reduces drag when slowing the model with elevator. Pull back on elevator stick to activate.

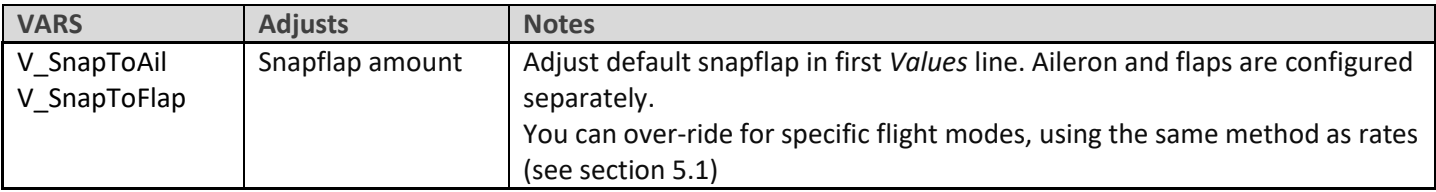

# <span id="page-11-2"></span>**5.9 MOTOR TO ELEVATOR (COMPENSATION)**

This is a 'compensation' mix, to counteract pitch changes due to the motor. Compensation is adjustable when the motor is running, using the throttle trim.

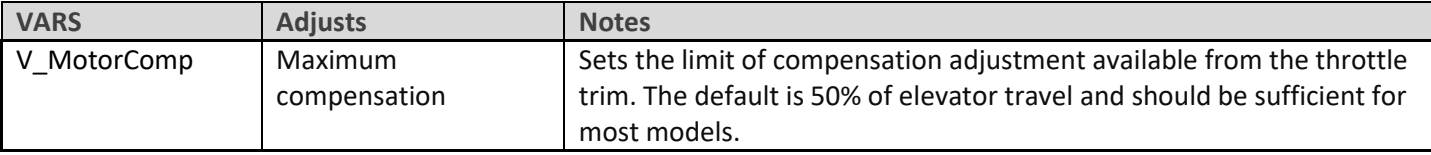

#### *Before the first flight***: check motor system:**

- 1. Disconnect the motor.
- 2. Go to the OUTPUTS screen.
- 3. Check the value of CH7 is -100 with motor off, +100 at full power.
- 4. Set the motor compensation to zero (pretend to apply power, and move the throttle trim to the centre).

#### *Flight testing:* **optimising pitch trim with motor**

Total pitch trim = base trim + compensation. During flight tests, optimise the trim as follows:

- 1. Apply *minimal* motor. Adjust base trim with *elevator* trim lever.
- 2. Deploy *maximum* motor. Adjust compensation with *throttle* trim lever. Zero comp is with the trim in the centre.

# <span id="page-11-3"></span>**6 SUMMARY OF TRIMS**

Summary of the trim functions:

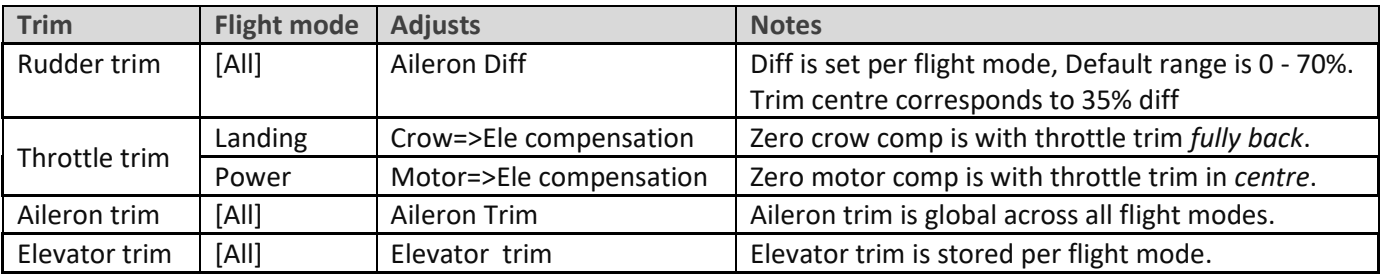

# <span id="page-12-0"></span>**7 CUSTOMISING YOUR SETUP**

This section describes the optional customisations. You can make these changes at any time. Before making changes, please back up your setup (easy way is to clone it from the MODEL SELECT menu).

### <span id="page-12-1"></span>**7.1 REASSIGNING THE FLIGHT MODE SWITCH**

The default mode switch is **SA.** You can specify another 3-position switch, and/or change the positions: Go to the FLIGHT MODES menu, then:

- Set the switch for THERMAL mode (3 pos switch, any position)
- Set the switch for SPEED mode (same switch as above, but different position)

<span id="page-12-2"></span>CRUISE will be selected with the switch in the third (unassigned) position.

### **7.2 REASSIGNING THE ARMING SWITCH**

The default arming switch is SF↓. You can reassign a different switch:

- 1. Go to the LOGICAL SWITCHES screen.
- 2. Locate LS2: SW2-3P\_ARM

Open the editor and Set *Value1* to the desired arming switch and position. *Safety note: switch must be 2- or 3-position type.*

#### <span id="page-12-3"></span>**7.3 REASSIGNING THE MOMENTARY SWITCH**

A momentary switch is used for CAL mode and stopping the flight timer. The default is SH↓. You can reassign a different momentary switch:

- 3. Go to the LOGICAL SWITCHES screen.
- 4. Locate LS1:SW\_MOM
- 5. Open the editor and Set *Value1* to the desired momentary switch, and set the position to ↓. *Safety note: switch must be momentary type, do not use a 2- or 3-position switch.*

#### <span id="page-12-4"></span>**7.4 CONFIGURING CROW, MOTOR AND CAMBER CONTROLS**

#### **7.4.1 Assigning controls for crow, motor and camber.**

Crow, motor and camber functions may be reassigned to any analogue control or 3-position switch. To do this, go the MIXERS menu, highlight the relevant mix (see table below), and open the mixer editor. Then change the source to your choice.

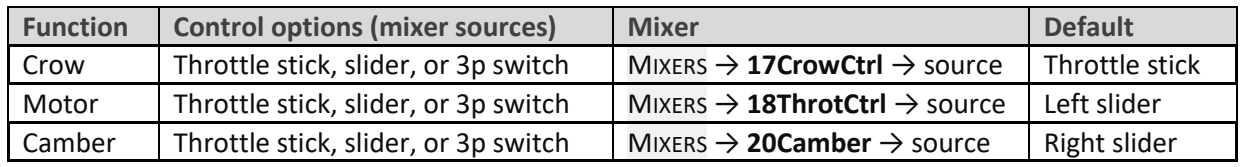

#### **7.4.2 Reversing crow, motor and camber controls**

You can reverse any of the above controls.

- 1. Go to the MIXERS menu, highlight the relevant mixer as shown in the table above.
- 2. Open the mixer editor.
- 3. Highlight the source field, click the 'hamburger' menu then long press {Enter}.
- 4. A popup for the options will be displayed; click on 'negative'.

# <span id="page-13-0"></span>**7.5 ADJUSTING CROW STICK DEADBAND**

The crow input incorporates some deadband to avoid prevent accidental deployment. The default value should suit most pilots, however it can be adjusted as follows:

- 1. Go to CURVES menu.
- 2. Open CrowControl curve
- <span id="page-13-1"></span>3. Adjust point2→x. Default value is 85%. Leave y at 100%.

# **7.6 CONFIGURING THE VOLTAGE ALARM**

The low battery alert is disabled by default. When enabled, it sounds a "receiver battery low" alert at intervals while the voltage is below a configurable threshold. The alert stops if/when the voltage recovers.

To configure and activate the low battery alarm:

- 1. Go to the LOGICAL SWITCHES menu, open LS61:RXBAT\_LOW.
- 2. Set the source to 'LiPo' or 'RxBat' as required (you may need to discover sensors first)
- 3. Set *Value(X)* to threshold voltage.
- 4. Go to the SPECIAL FUNCTIONS menu, locate SF with condition = 'RXBAT\_LOW'.
- 5. Press {long enter} to open the editor
- 6. Set *State* to 'enabled' and set the repeat interval.

# <span id="page-13-2"></span>**7.7 SUPPRESSING 'MOTOR IS ARMED' ALERTS**

By default, an alert is sounded every 15 seconds when the motor is armed but not running. If you're confident with motor operation, you can suppress the repeats. To do this:

- Go to the Special Functions menu
- Locate SF with condition = 'ARMED\_NOT\_RUN'
- Press {long enter} to open the editor
- Set state to 'disabled.

The alert will now sound once only, immediately after the motor is armed.

### <span id="page-13-3"></span>**7.8 ACTIVATING 'COMPETITION' OPERATING MODE**

E-Soar Maxx offers a 'Competition' operating mode, with advanced features for F5J competition. This mode is hidden by default. To unlock Competition mode please refer to the document "Competition setup".

# <span id="page-13-4"></span>**8 MAKING YOUR OWN MODIFICATIONS**

If you wish to make your own modifications, please study the Excel documentation carefully and make sure you understand the implications of any changes. Recommended workflow as follows:

- 1. Setup your model as described in this manual.
- 2. Backup your work.
- 3. Apply your modifications incrementally, testing and backing up as you go along.

# <span id="page-13-5"></span>**9 DISCLAIMER**

#### **Although this setup is tested, it's up to the pilot to make sure that the controls respond correctly under all**

**conditions.** The author will not be responsible for the consequences of any bugs in the setup or documentation or as the result of changes in Ethos.

# *Remember to test your setup thoroughly before the first flight and after any modifications!*

# *If in doubt, DON'T FLY!!*

If you have any queries or suggestions, or if you find any errors in the documentation, or just want to say hello, then please contact me a[t http://rc-soar.com/email.htm.](http://rc-soar.com/email.htm) Safe flying!

Mike Shellim